# **INSTRUKCJA OBSŁUGI**

# **SPIS TREŚCI**

- 1. Instalacja i uruchomienie czytnika oraz programu TachoBit
- 2. Pobieranie danych z karty kierowcy i odczyt pliku DDD
- 3. Wysyłanie e-mail z załączonym plikiem DDD
- 4. Wysyłanie pliku DDD na serwer FTP
- 5. Aktualizacja programu

6. TachoBit Raport [OPCJA]

UWAGI

## **1. Instalacja i uruchomienie czytnika oraz programu TachoBit**

- a) umieścić płytę CD w napędzie lub pobrać i uruchomić instalator TachoBit ze strony *tachobit.pl*
- b) potwierdzać kolejne komunikaty, aż do zakończenia instalacji składników
- c) podłączyć czytnik kart kierowców do gniazda USB w komputerze

d) uruchomić program, w **Pomoc → Licencje** zaznaczyć "v" pole **Edycja,** wpisać kod licencyjny i nacisnąć **Zaakceptuj**

## **2. Pobieranie danych z karty kierowcy i odczyt pliku DDD**

Uruchomić program TachoBit

## **2.1. Pobieranie danych z karty kierowcy**

- a) wsunąć kartę kierowcy do czytnika
- b) pobieranie danych z karty rozpocznie się automatycznie, pasek informuje o postępie
- c) plik DDD automatycznie zapisze się w dokumentach użytkownika w folderze **\TachoBit\Card\**
- d) dostęp do folderu z zapisanymi plikami poprzez skrót na pulpicie **Card** lub po wybraniu z menu **Program** → **Otwórz Folder**

## **2.2. Odczyt pliku DDD**

- a) nacisnąć przycisk **Odczytaj Plik** lub z menu wybrać **Program → Odczytaj Plik**
- b) wybrać plik z karty kierowcy znajdujący się na dysku i nacisnąć **Otwórz**

## **Folder z plikami DDD:**

C:\Users\{username}\Dokumenty\TachoBit\Card\

## **Przykładowa nazwa pliku:**

C\_20170415\_1634\_Kowalski\_J\_10000000000040.DDD C - plik z karty kierowcy 20170415 - rok miesiąc dzień - data utworzenia pliku 1634 - godzina minuty - czas utworzenia pliku Kowalski - nazwisko kierowcy I - imię kierowcy - pierwsza litera 10000000000040 - numer karty kierowcy DDD - rozszerzenie pliku

## **3. Wysyłanie e-mail z załączonym plikiem DDD**

Po zakończeniu pobierania danych z kary kierowcy program TachoBit może wysłać plik DDD pod wpisany adres email.

## **3.1. Ustawienia e-mail**

- a) z menu wybrać **Ustawienia → Wysyłanie Email**
- b) zaznaczyć "v" pole Edycja
- c) w polu **Do Email** wpisać adres e-mail, pod który mają być wysyłane pliki
- d) zaznaczyć "v" pole Wysyłanie Email
- e) w polu **Temat Email** wpisać do 10 znaków lub pozostawić puste pole, wpisany tekst pojawi się na początku tematu e-mail (np. skrócona nazwa firmy)
- f) w polu **Wiadomość** wpisać do 100 znaków lub pozostawić puste pole, wpisany tekst pojawi się w treści wiadomości e-mail
- g) wpisać własne ustawienia w polach: **Serwer smtp Port Od Email Hasło**, szczegółowe ustawienia znajdują się w **Pomocy**
- h) naciśnięcie **Test** zapisuje ustawienia oraz wysyła pustą wiadomość testową, jeżeli **Test** zakończył się sukcesem program będzie wysyłał pliki e-mailem

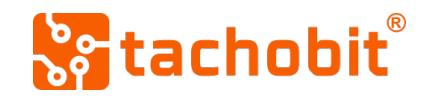

i) **Zapisz** zapisuje ustawienia (jeżeli **Test** zakończył się sukcesem nie trzeba naciskać **Zapisz**)

#### **3.2. Kasowanie ustawień e-mail**

- a) z menu wybrać **Ustawienia → Wysyłanie Email**
- b) zaznaczyć "v" pole **Edycja**
- c) nacisnąć przycisk **Resetuj**
- **4. Wysyłanie pliku DDD na serwer FTP**

# **4.1. Ustawienia FTP**

- a) z menu wybrać **Ustawienia → Wysyłanie FTP**
- b) zaznaczyć "v" pole **Edycia**
- c) wpisać własne ustawienia w polach: **Serwer Użytkownik Hasło**
- d) nacisnąć przycisk **Zapisz**

#### **4.2. Kasowanie ustawień FTP**

- a) z menu wybrać Ustawienia **→ Wysyłanie FTP**
- b) zaznaczyć "v" pole **Edycja**
- c) nacisnąć przycisk **Resetuj**

#### **5. Aktualizacja programu**

- a) z menu wybrać **Pomoc → Aktualizacja**
- b) kreator aktualizacji sprawdzi dostępność nowych wersji i pobierze pliki aktualizacyjne

#### **6. TachoBit Raport [OPCJA]**

- a) odczytać kartę kierowcy **2.1** lub wczytać plik **2.2**
- b) nacisnąć przycisk **Raport**
- c) wybrać zakres raportu i ustawić daty
- d) nacisnąć przycisk **Raport**

#### **UWAGI:**

**1.** Jeżeli program antywirusowy blokuje instalację programu TachoBit należy na czas instalacji wyłączyć ochronę antywirusową lub dodać **Install\_TachoBit.exe** do reguły wykluczeń programu antywirusowego

- **2**. Program pobiera wszystkie dane zawarte na karcie kierowcy G1 lub G2 oraz wpisuje na kartę datę pobrania
- **3.** Program wyświetla dane w czasie **UTC** lub **Lokalnym** (UTC +1/+2 godz.) do wyboru

**4.** Oznaczenia użyte na wykresie, w podsumowaniu i raporcie [opcja]:

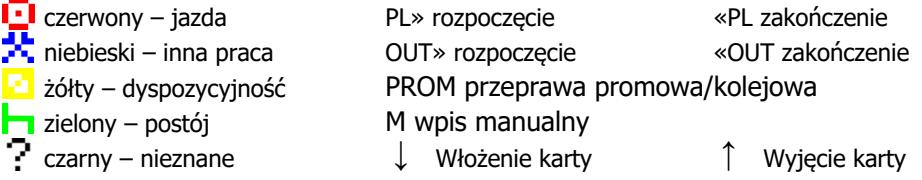

**5.** Jeżeli do komputera podłączono kilka czytników, właściwy można wybrać z rozwijanej listy znajdującej się w lewym górnym rogu, pod menu. Odświeżenie listy za pomocą przycisku bezpośrednio po prawej stronie listy

**6**. Jeżeli po włożeniu karty kierowcy do czytnika system WINDOWS wyświetli komunikat o niepowodzeniu zainstalowania nowego urządzenia komunikat można zignorować, nie ma wpływu na odczyt danych

**7.** Program antywirusowy może blokować wysyłanie e-maili lub wyświetlanie Raportu [OPCJA]. W programie antywirusowym należy zmienić ustawienia osłony poczty lub dodać TachoBit do reguły wykluczeń

**8.** [OPCJA] Raport otwiera się z wyłączonym trybem chronionym w programie np. Adobe Reader. Dowolna drukarka A4 oraz program do otwierania plików PDF muszą być zainstalowane w systemie Windows.

**9.** W przypadku problemów z pobieraniem danych z karty kierowcy należy włączyć **Ustawienia → Tryb Serwisowy**, który wyłącza podgląd czynności kierowcy i daty poprzedniego pobrania

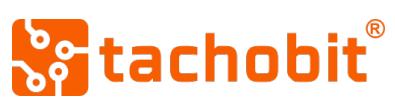